# **Município de Lagos**

Manual de utilizador Associativismo Associações

# Índice

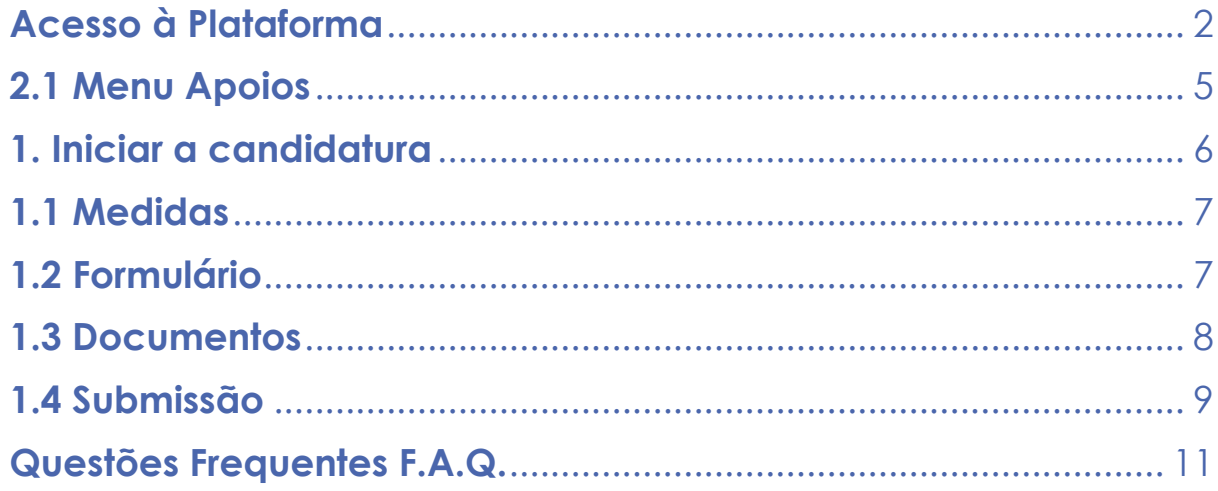

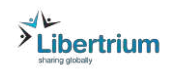

# <span id="page-2-0"></span>**Acesso à Plataforma**

Cada associação tem acesso à plataforma do associativismo do Município de Lagos, através do URL:

# **https://associativismo.cm-lagos.pt**

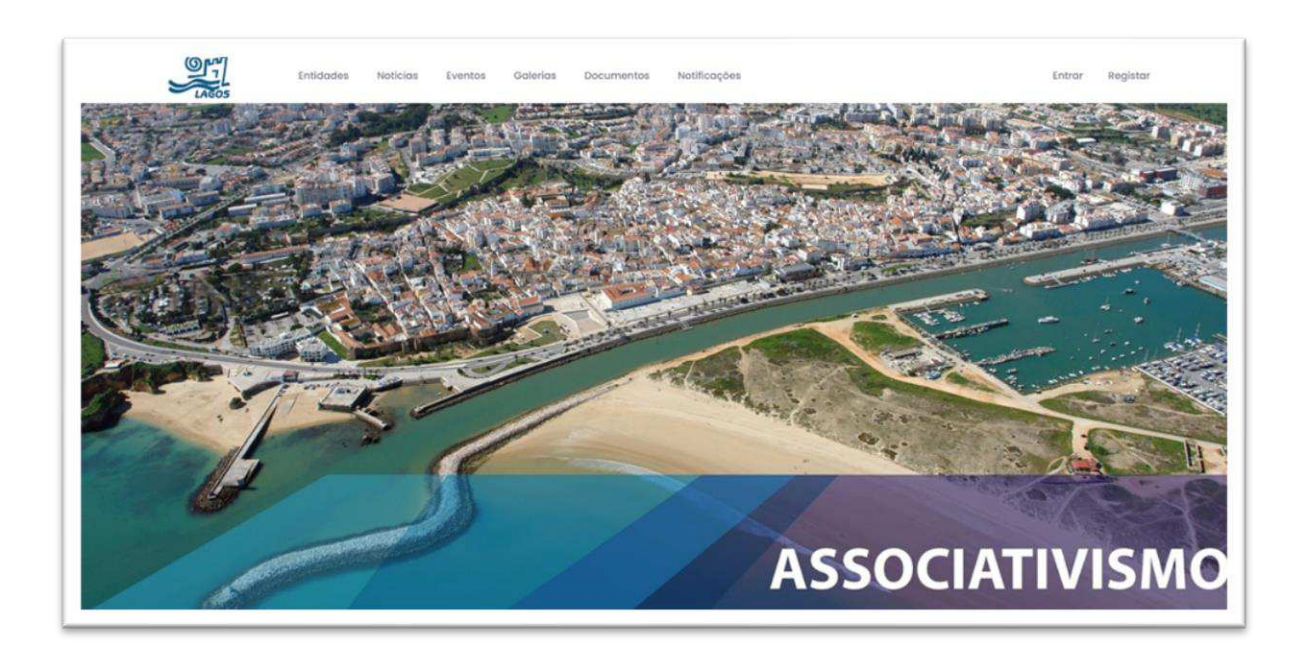

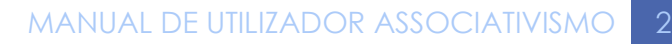

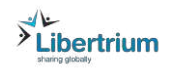

#### **1.Login**

Cada Associação para efetuar a sua candidatura, necessita de clicar em "Entrar". Colocar o email do representante e a respetiva password.

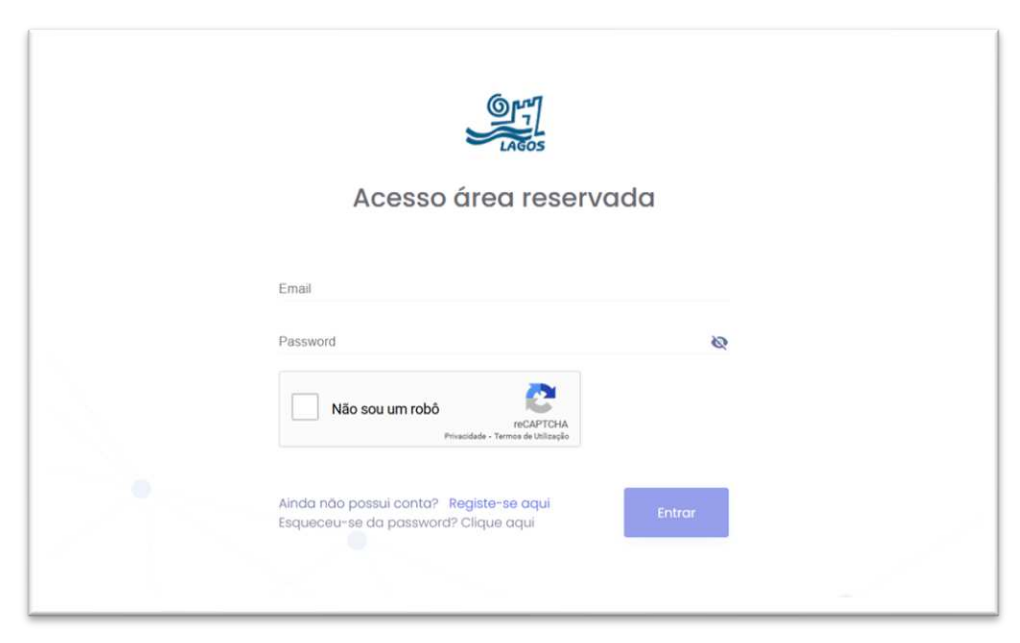

Ativar no meu perfil "Backoffice", para conseguir entrar na área da sua entidade.

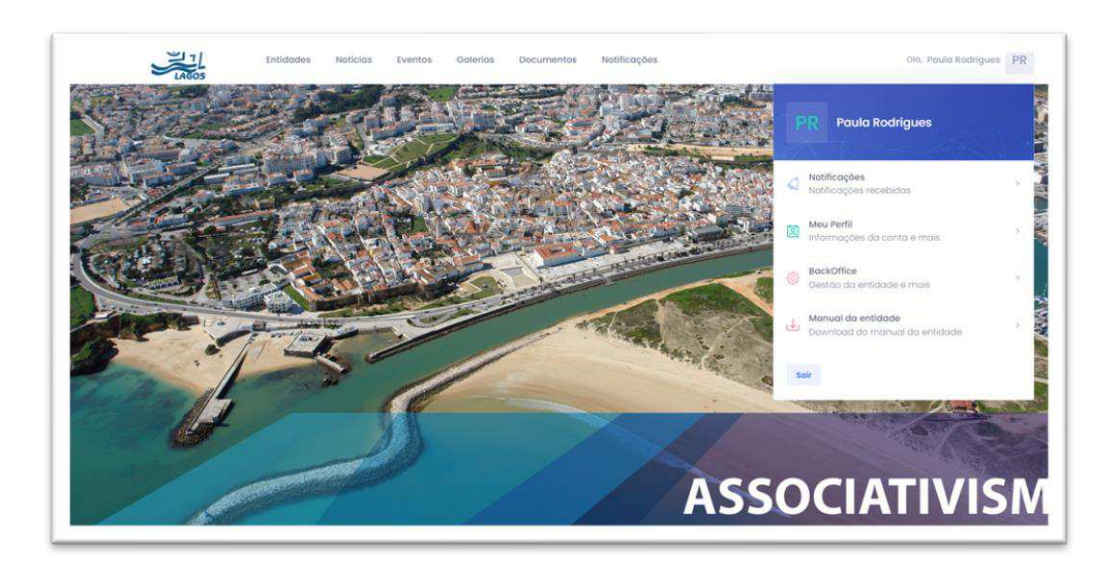

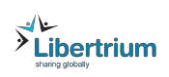

# **2. Documentos para a candidatura**

É muito importante organizar uma pasta de forma a ter os documentos todos organizados, para facilitar a submissão das suas candidaturas.

#### **Ao submeter os documentos a primeira vez, os que são comuns para várias medidas, já vão ficar submetidos sem ter a necessidade de os submeter novamente.**

Para facilitar a sua organização pode ver aqui os documentos a submeter:

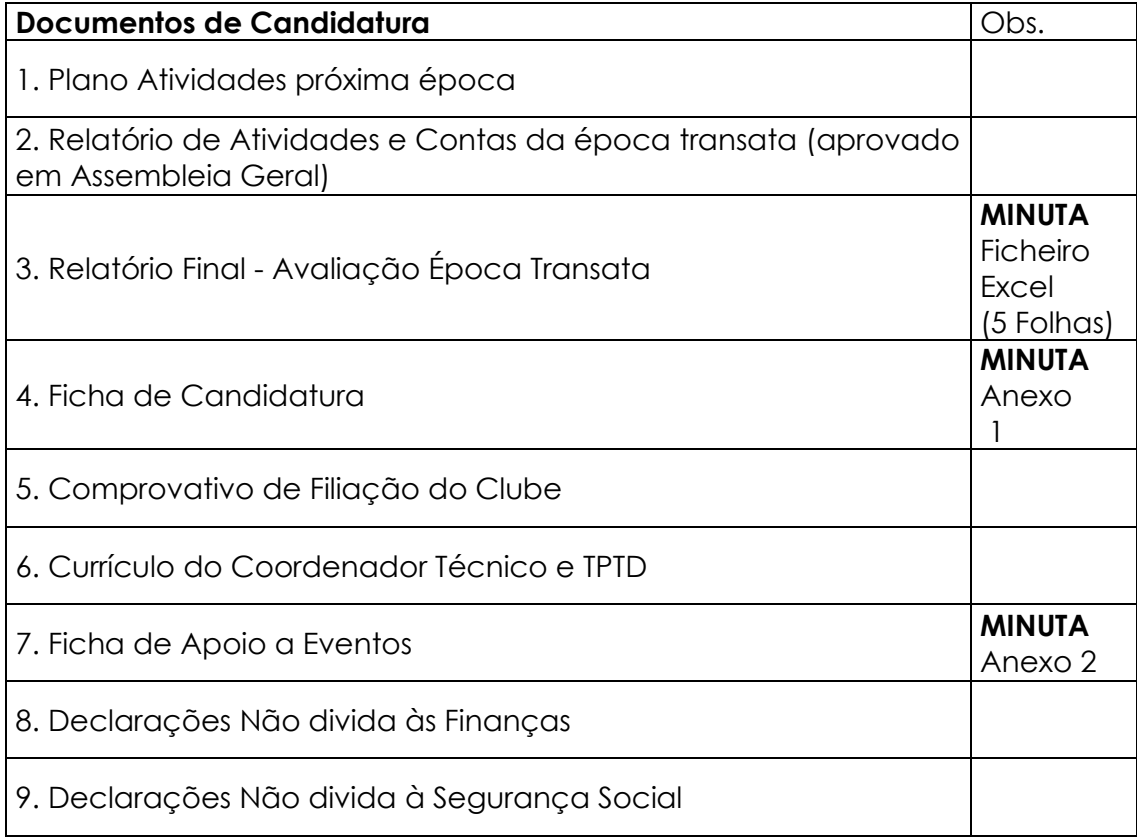

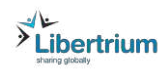

# <span id="page-5-0"></span> **2.1 Menu Apoios**

Abrir a seção "Apoios".

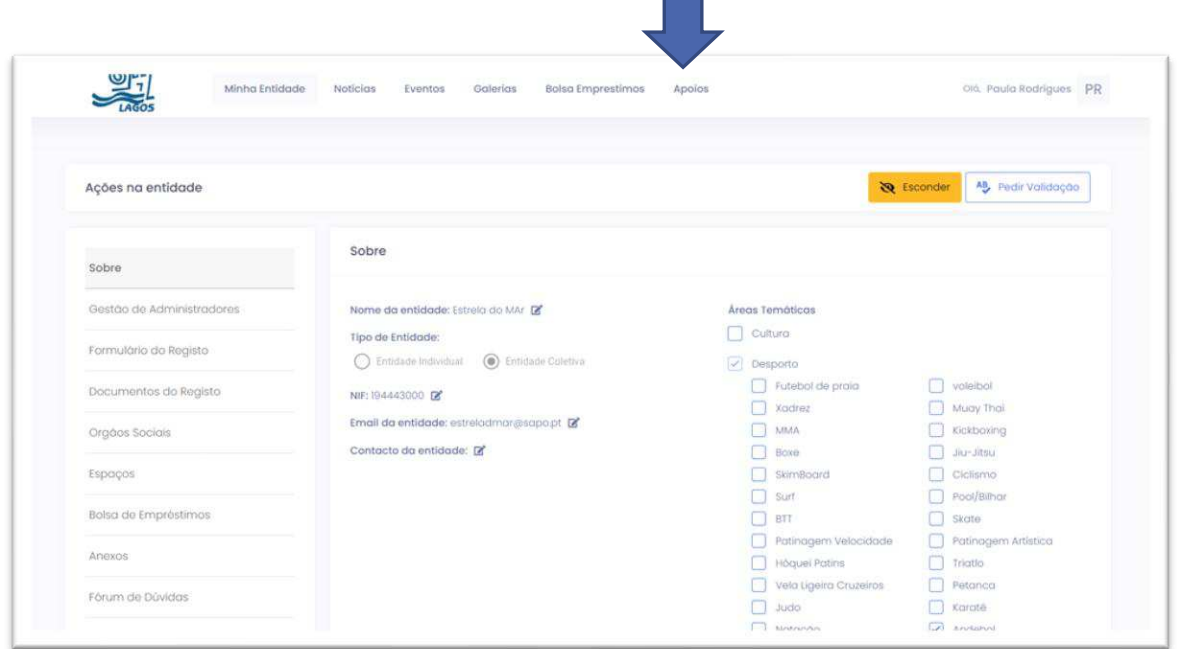

Vai surgir a informação do período das candidaturas.

Para iniciar deve clicar em "Ver".

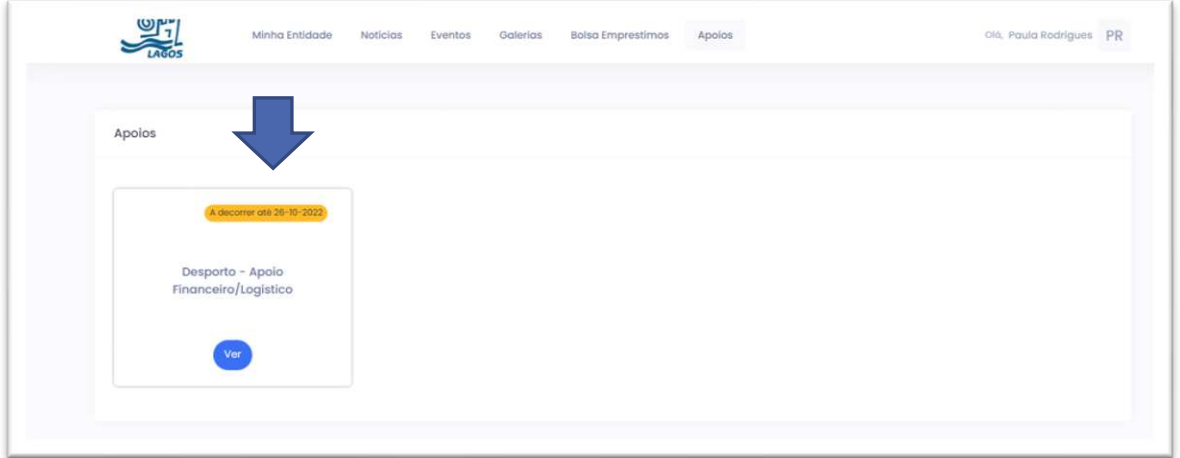

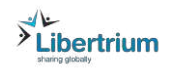

# <span id="page-6-0"></span>**1. Iniciar a candidatura**

Para iniciar a sua candidatura, deve clicar em "+Novo pedido de Apoio".

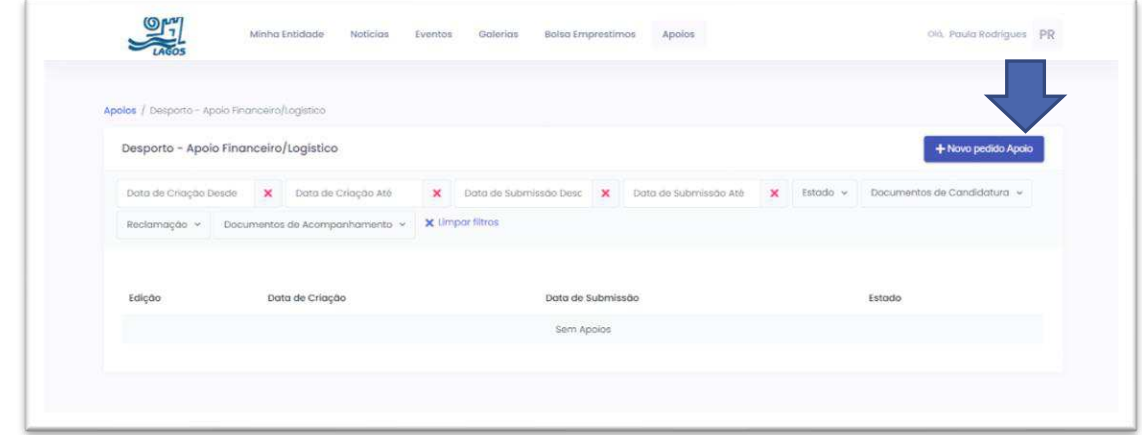

Na nova mensagem que surge, clicar em "Sim".

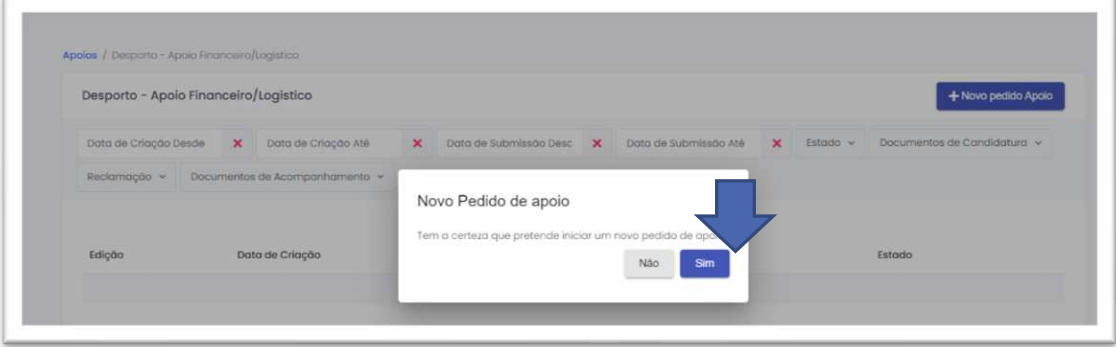

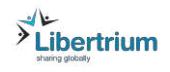

## <span id="page-7-0"></span>**1.1 Medidas**

Escolher a medida da candidatura: "Financeiro" ou "Logístico". **Também pode escolher as duas ao mesmo tempo!** 

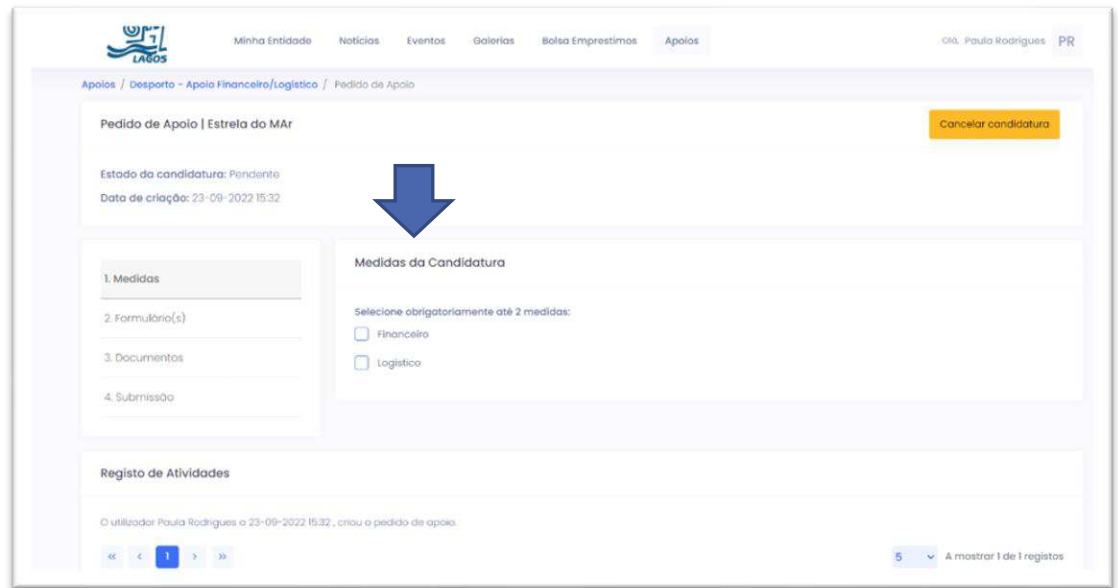

# <span id="page-7-1"></span>**1.2 Formulário**

Preencher cada campo do formulário. Não se esqueça de "Gravar".

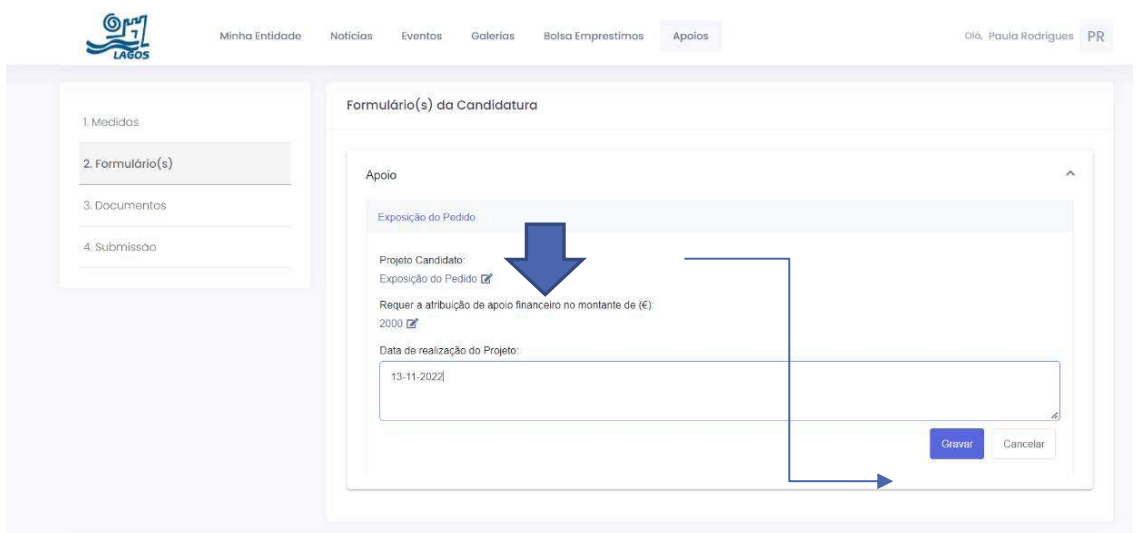

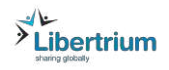

#### <span id="page-8-0"></span>**1.3 Documentos**

 Depois de concluir o formulário, é necessário submeter os documentos da candidatura.

**Ao submeter os documentos a primeira vez, os que são comuns para várias medidas, não necessitam de ser novamente submetidos.** 

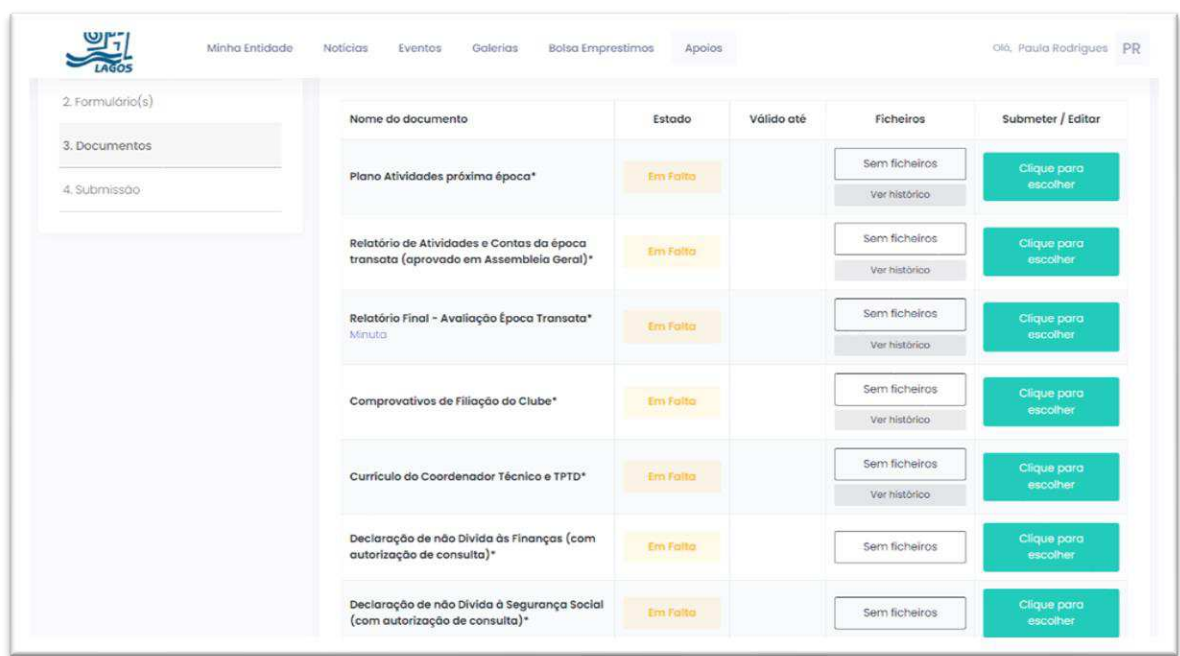

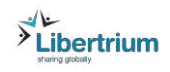

# O **Tamanho máximo de cada ficheiro é de 5 MB**.

Clicar em "Escolher Ficheiros", selecionar da sua pasta o documento, e "Guardar.

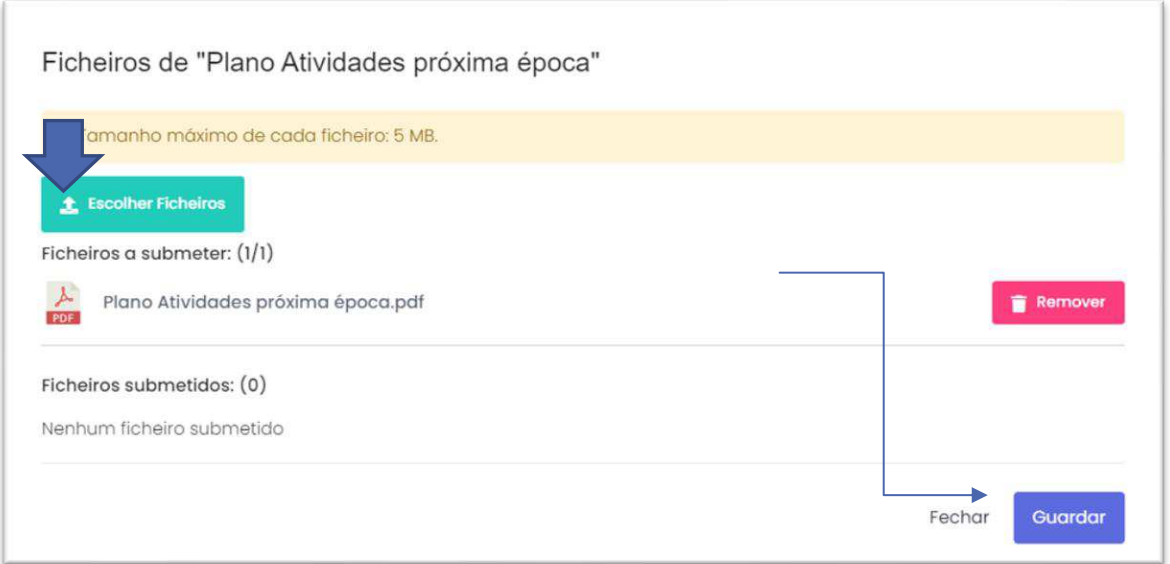

#### <span id="page-9-0"></span>**1.4 Submissão**

Depois de submeter todos os documentos, pode submeter a sua candidatura

E clicar em "Submeter Candidatura"!

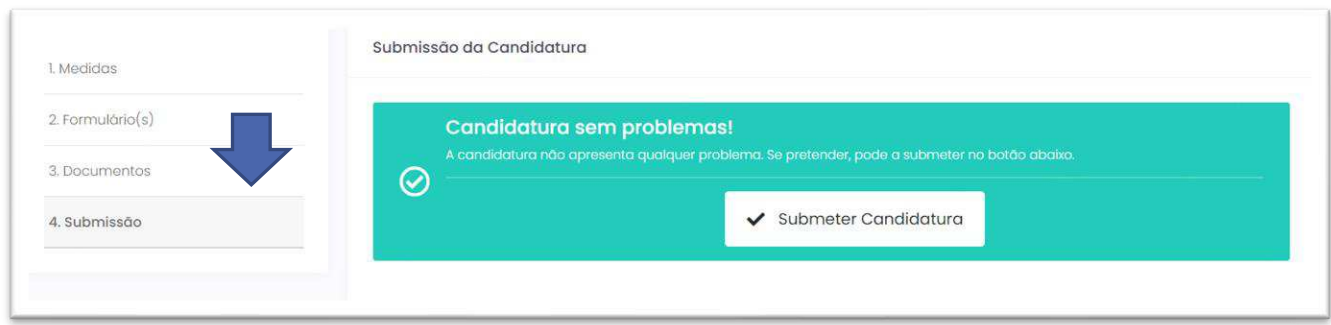

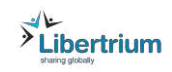

Conclui a sua candidatura ao concordar com a mensagem, clicar em "Sim".

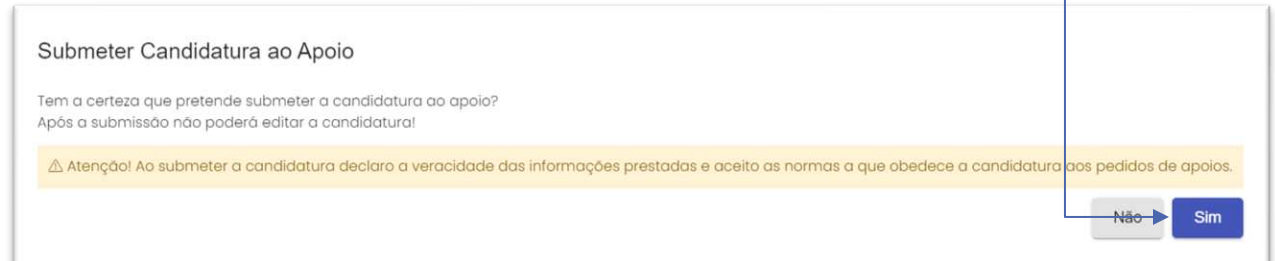

#### A sua candidatura foi submetida com sucesso!

Candidatura submetida!

 $\odot$ 

A sua candidatura foi submetida com sucesso a 23-09-2022 17:06.

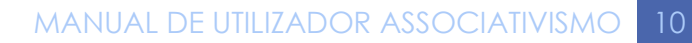

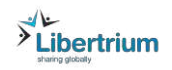

# <span id="page-11-0"></span>**Questões Frequentes F.A.Q.**

#### **1. A quantas candidaturas posso concorrer?**

Não existe limite nas candidaturas. A equipa do município de Lagos vai analisar e dará o seu feedback.

#### **2. Devo ver todas as minhas notificações da plataforma?**

As notificações são muito importantes, é uma forma de a equipa contactar cada entidade, De uma forma simples e rápida. Cada entidade recebe um alerta no seu email, quando lhe é enviada uma notificação, mas só quando vê a notificação na plataforma é que existe o comprovativo de leitura da mesma.

### **3. Estou a tentar carregar um documento, mas a plataforma não mo permite. Como proceder?**

A plataforma tem um limite que é de 5 MB por cada ficheiro. Qualquer ficheiro que exceda esta capacidade não poderá ser carregado.

Recomendamos que a entidade reduza o tamanho do ficheiro ou separe o mesmo em vários ficheiros. Tenha em atenção que a redução do tamanho/compactação dos ficheiros é sempre preferível à sua separação em vários ficheiros.

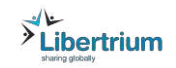